# **iji** Fortanix<sup>®</sup>

# User Guide

# FORTANIX CONFIDENTIAL COMPUTING MANAGER –RUNNING EXAMPLE APPLICATION - SGX

*VERSION 4.0*

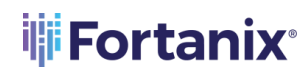

## **TABLE OF CONTENTS**

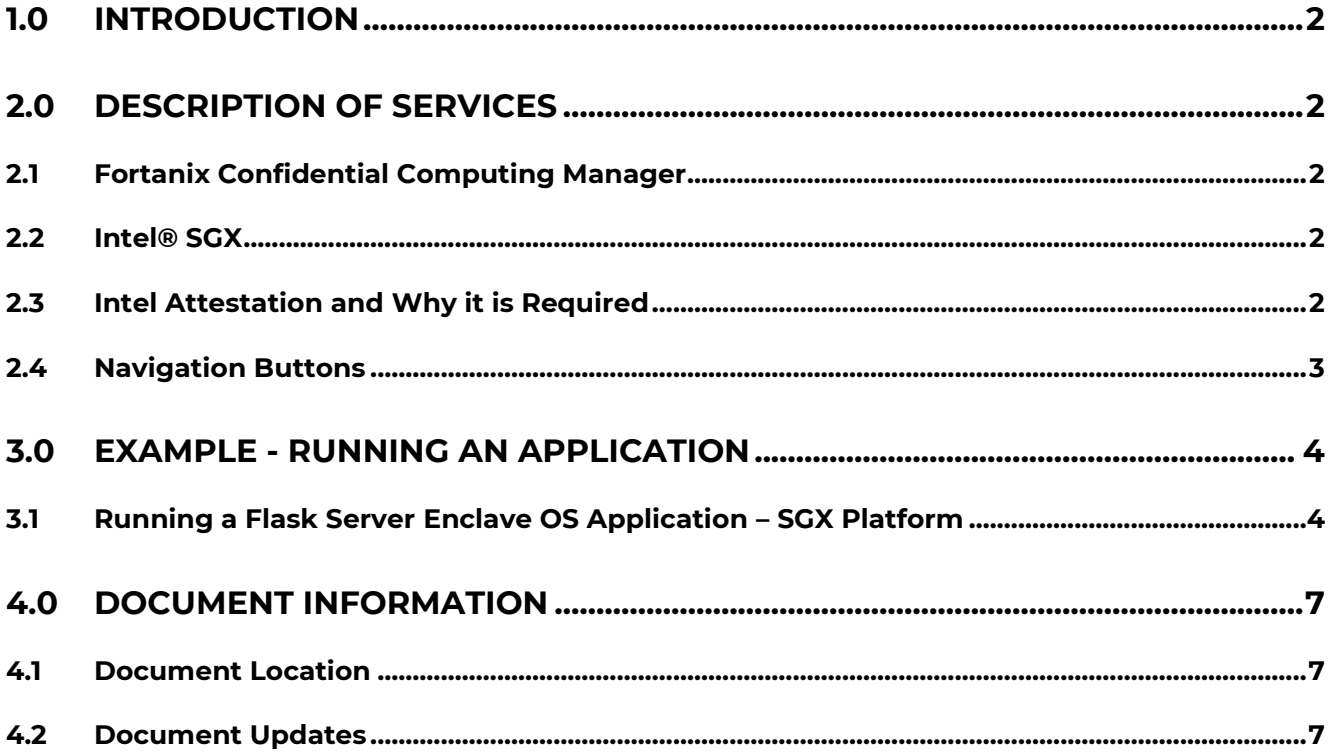

#### <span id="page-2-0"></span>**1.0 INTRODUCTION**

Welcome to the Fortanix Confidential Computing Manager (CCM) User Guide. This document describes how to run an example SGX application on a compute node in Fortanix CCM.

#### <span id="page-2-2"></span><span id="page-2-1"></span>**2.0 DESCRIPTION OF SERVICES**

#### **2.1 FORTANIX CONFIDENTIAL COMPUTING MANAGER**

Fortanix Confidential Computing Manager provides "data-in-use" protection for your container workloads. It leverages the Intel® Software Guard Extensions (SGX) technology to run code and data in CPU-hardened "enclaves" or a "Trusted Execution Environment" (TEE). The enclave is a trusted area of memory where critical aspects of the application functionality are protected, helping keep code and data confidential and unmodified.

#### <span id="page-2-3"></span>**2.2 INTEL® SGX**

Intel® SGX is an extension to the x86 architecture that allows running applications in a completely isolated secure enclave. The application is not only isolated from other applications running on the same system, but also from the Operating System and possible Hypervisor. This prevents administrators from tampering with the application once it is started. The memory of secure enclaves is also encrypted to thwart physical attacks.

The technology also supports storing persistent data securely such that it can only be read by the secure enclave. In addition, you can prove remotely that your application is running in a secure enclave using remote attestation.

#### <span id="page-2-4"></span>**2.3 INTEL ATTESTATION AND WHY IT IS REQUIRED**

Since enclaves are instantiated on platforms by untrusted code, before enclaves are provisioned with application confidential information, it is essential to be able to confirm that the desired enclave was correctly instantiated on a platform protected by Intel SGX. This is done by a remote attestation process. Remote attestation consists of using Intel SGX instructions and platform software to generate a "quote" that combines the enclave digest with a digest of relevant enclave data and a platform-unique asymmetric key into a data structure that is sent to a remote server over an authenticated channel. If the remote server concludes that the enclave was instantiated as

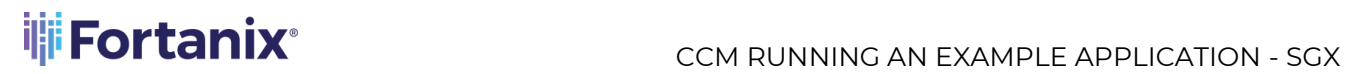

intended and is running on a genuine Intel SGX-capable processor, it will provision the enclave as required.

#### <span id="page-3-0"></span>**2.4 NAVIGATION BUTTONS**

The Navigation buttons for Fortanix Confidential Computing Manager are located on the left panel of the GUI and identify the screen functionality. The following table illustrates button functions:

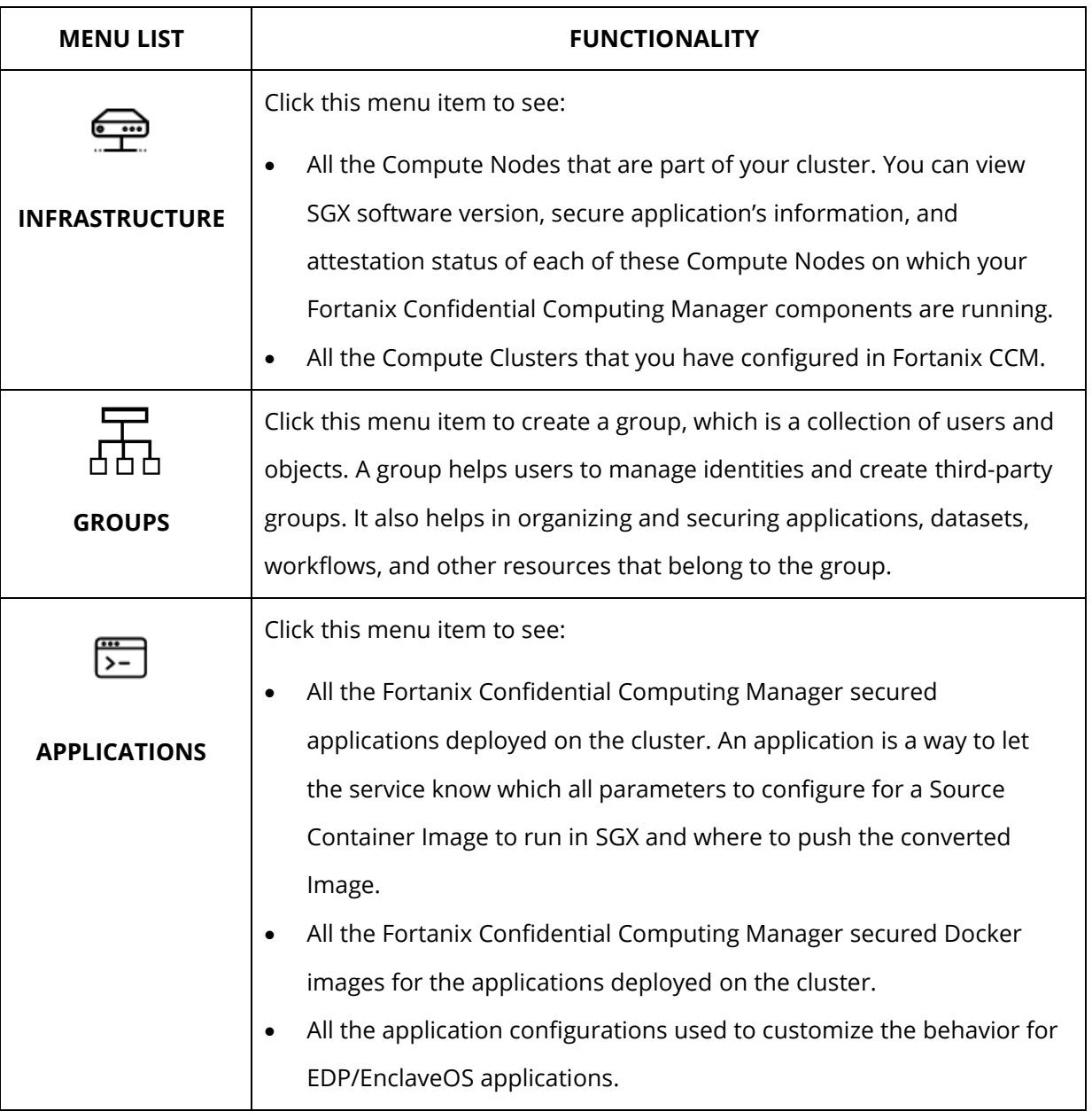

#### **NAVIGATION BUTTONS**

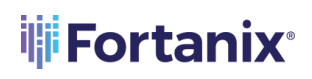

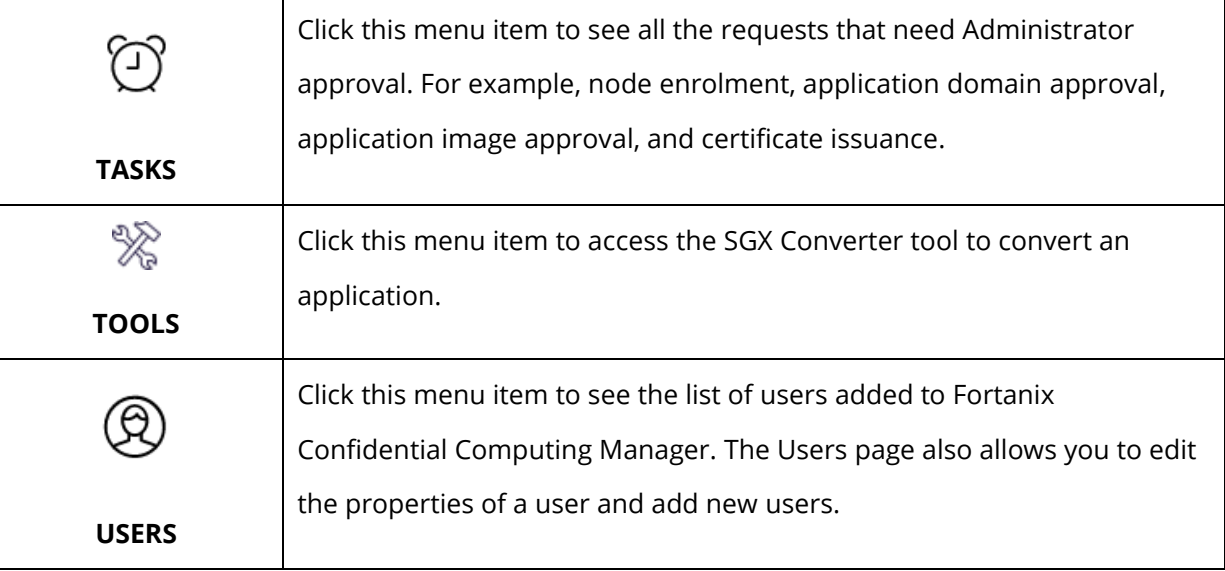

## <span id="page-4-0"></span>**3.0 EXAMPLE - RUNNING AN APPLICATION**

The Fortanix Confidential Computing Manager environment is designed with the goal of protecting any application. This section describes how to run a Flask Server application on a compute node.

## <span id="page-4-1"></span>**3.1 RUNNING A FLASK SERVER ENCLAVE OS APPLICATION – SGX PLATFORM**

#### **Prerequisites:**

- A Python Web Application should be created.
- A group must be created. *See the article ["User's Guide: Create a Group"](https://support.fortanix.com/hc/en-us/articles/19943720313236-User-s-Guide-Create-Groups) for more information.*

#### **Steps:**

1. Navigate to the **APPLICATION** from the menu item in the CCM UI left navigation bar, click the

**+ ADD APPLICATION** button.

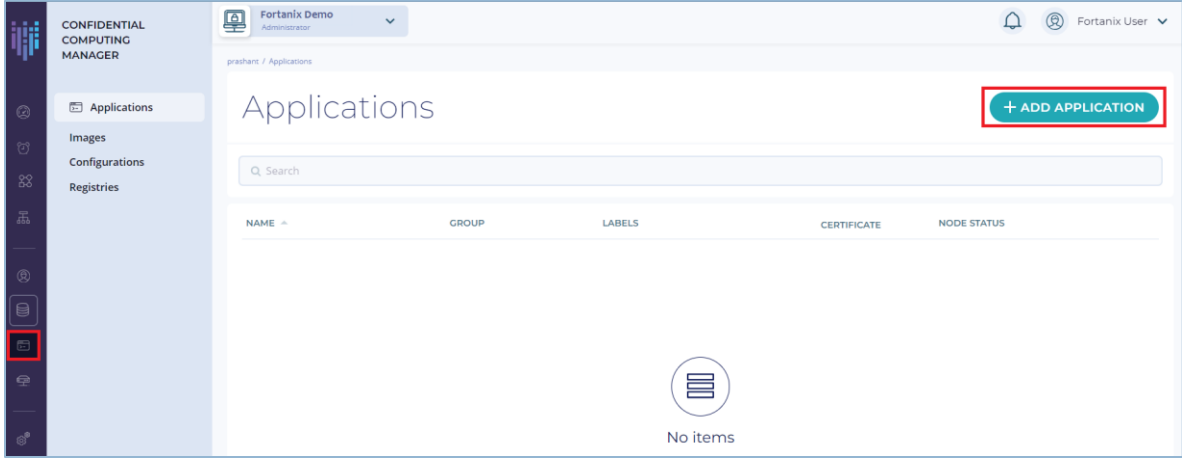

**FIGURE 1: ADD APPLICATION**

- 2. Add a Python Web Application. *See the article "[User's Guide: Add and Edit an Application](https://support.fortanix.com/hc/en-us/articles/360043527431-User-s-Guide-Add-and-Edit-an-Application#AddEnclaveOSApplication)" for more information.*
- 3. Approve the domain for the Python Web Application. *See the article "[User's Guide: Tasks](https://fortanix.sharepoint.com/hc/en-us/articles/360043092812)" for more information*.
- 4. In the detailed view of the application, click the **+ IMAGES** button.

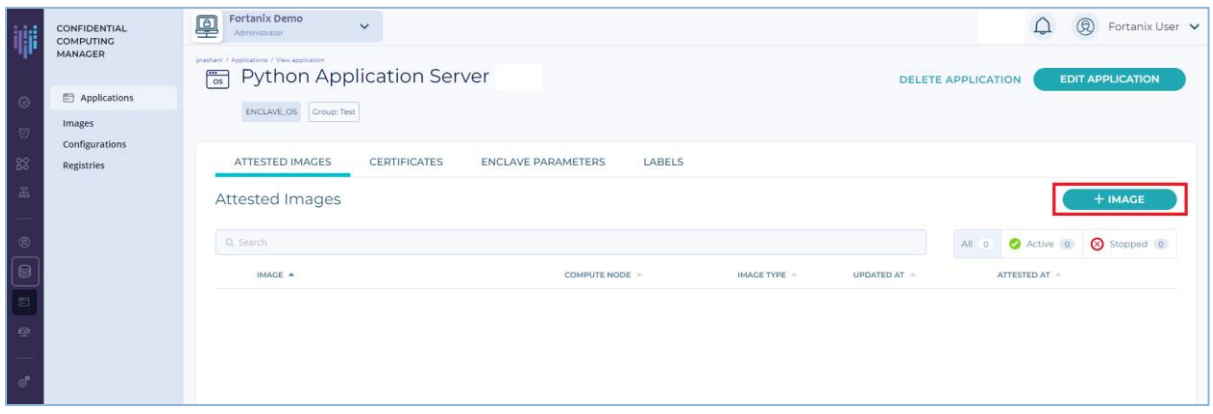

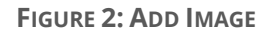

- 5. Create an image of the Python Web Application by providing a proper tag. *See the article "[User's](https://support.fortanix.com/hc/en-us/articles/360043529411#CreateanImageforEnclaveOSApplications)  [Guide: Create an Image](https://support.fortanix.com/hc/en-us/articles/360043529411#CreateanImageforEnclaveOSApplications)" for more information*.
- 6. Approve the image for the Python Web Application. *See the article "[User's Guide: Tasks](https://fortanix.sharepoint.com/hc/en-us/articles/360043092812)" for more information*.
- 7. For the node agent attestation type DCAP/EPID, run the application image using the following command:

```
docker run --volume /dev:/dev -v /var/run/aesmd/aesm.socket:/var/run
/aesmd/aesm.socket -e NODE_AGENT_BASE_URL=http://52.152.206.164:9092
/v1/ fortanix-private/python-flask-sgx
```
Where,

- 9092 is the port on which Node Agent listens up.
- 52.152.206.164 is the Node Agent Host IP.
- fortanix-private/python-flask-sgx is the converted app that can be found in the

**Images** under **Image Name** column in the Images table.

```
--device /dev/isgx:/dev/isgx
                                                                                                                                                                                                                                                            -e NODE_AGENT_BASE_URL=http://52.152.206.164:9092/v1
                                                                                                device /dev/gsgx:/dev/gsgx -v /var/run/aesmd/aesm socket:/var/run/aesmd/aesm socket
..., sawoo ooker run --uevice /uev/is/<br>thon-flask-sgx<br>Runtime Encryption Platform 1.16.240<br>ortanix, Inc. All rights reserved.<br>"python" (lazy loading)
"python" (lazy loading)<br>uction<br>development server. Do not use it in a production deployment.<br>ISO server instead.<br>Co o o o ones (move) served to such a
                                                                                                                                               п
```
## **NOTE:**

- Use your own inputs for Node IP, Port, and Converted Image in the above format. The information in the example above is just a sample.
- Add the following flag along with the command to get more details:
	- o -e ENCLAVEOS\_LOG\_LEVEL=debug to get debug log
	- o -p 7622:80 -p 8038:443 to map the application custom port to 80 or 443
- 8. To verify that the application is running, click the **APPLICATION** from the menu list in the Fortanix CCM UI and verify that there is a running application image associated with it and displayed with the application in the detailed view of the application.

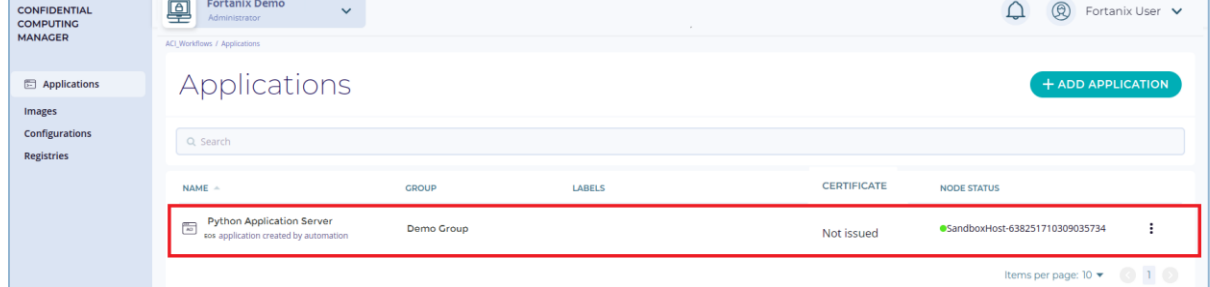

**FIGURE 3: DEPLOYED APPLICATION**

### <span id="page-7-1"></span><span id="page-7-0"></span>**4.0 DOCUMENT INFORMATION**

#### **4.1 DOCUMENT LOCATION**

The latest published version of this document is located at the URL:

[https://support.fortanix.com/hc/en-us/articles/360043401152-Running-an-Example-Application-](https://support.fortanix.com/hc/en-us/articles/360043401152-Running-an-Example-Application-Using-SGX-Platform)[Using-SGX-Platform](https://support.fortanix.com/hc/en-us/articles/360043401152-Running-an-Example-Application-Using-SGX-Platform)

#### <span id="page-7-2"></span>**4.2 DOCUMENT UPDATES**

This document will typically be updated on a periodic review and update cycle. For any urgent document updates, please send an email to: [support@fortanix.com](mailto:support@fortanix.com)

© 2016 – 2024 Fortanix, Inc. All Rights Reserved.

Fortanix® and the Fortanix logo are registered trademarks or trade names of Fortanix, Inc. All other trademarks are the property of their respective owners.

**NOTICE**: This document was produced by Fortanix, Inc. (Fortanix) and contains information which is proprietary and confidential to Fortanix. The document contains information that may be protected by patents, copyrights, and/or other IP laws. If you are not the intended recipient of this material, please destroy this document and inform [info@fortanix.com](mailto:info@fortanix.com) immediately.